## **U.S. Department of Education Office of Postsecondary Education**

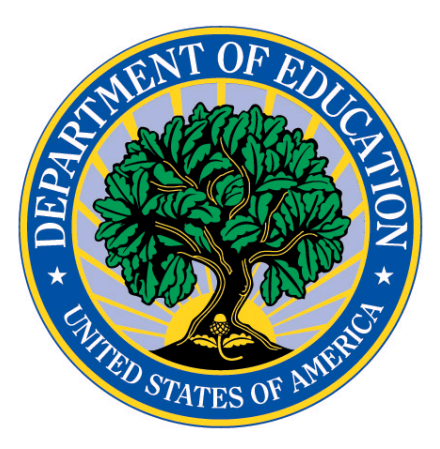

## **Foreign Veterinary Agency On-line Submission Process**

**User Guide**

June 2017

Collabralink Technologies, Inc. 8405 Greensboro Dr #1020 McLean, VA 22102

#### TABLE OF CONTENTS

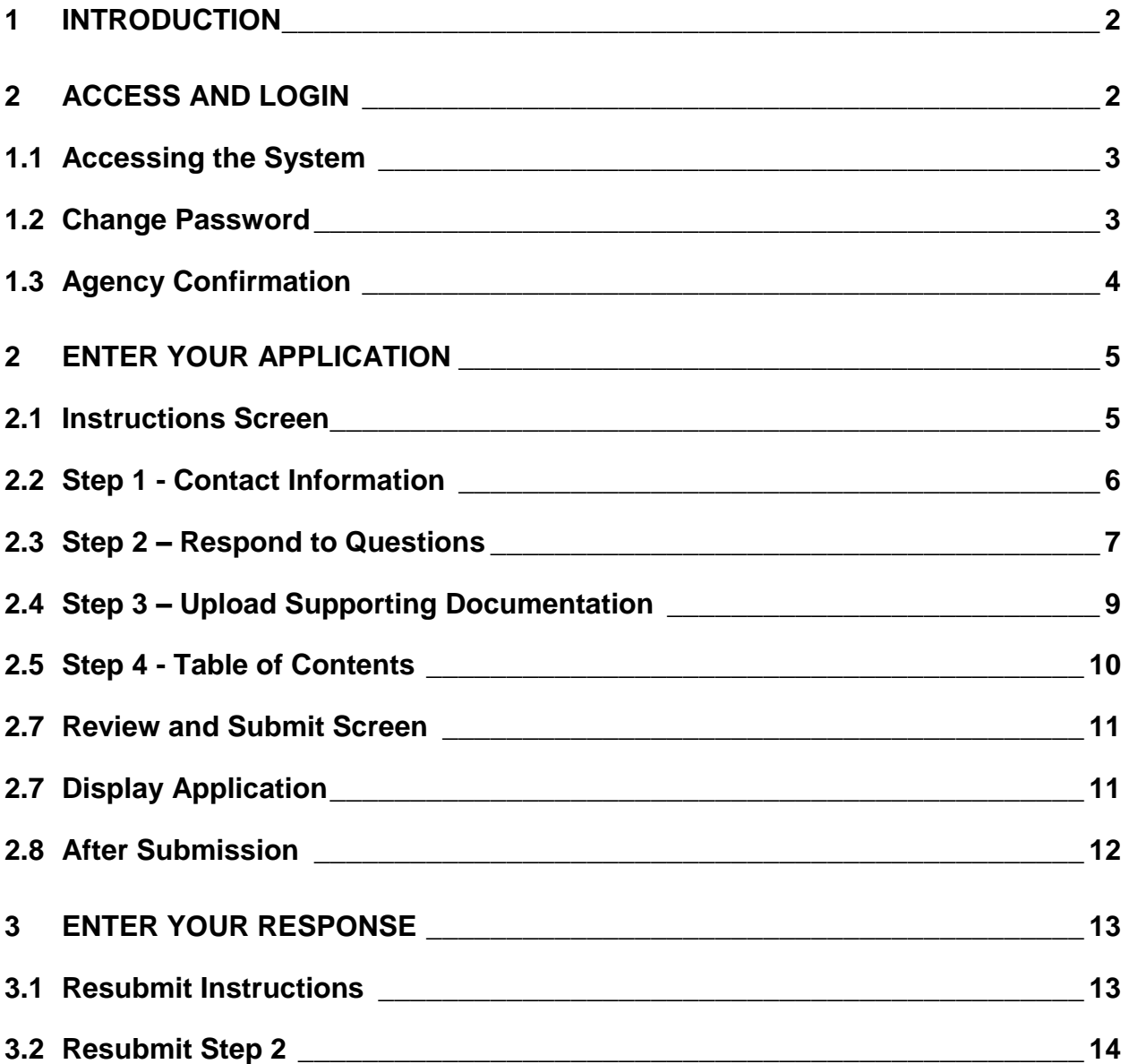

## <span id="page-2-0"></span>1 Introduction

Effective July 1, 2015, the U.S. Department of Education (Department) is charged with determining whether a foreign accrediting agency or organization (agency) is acceptable to the Secretary of Education for the purpose of evaluating veterinary programs.

In making this determination, the Department developed and uses guidelines for evaluation of foreign accrediting bodies for veterinary medicine using commonly accepted practices of accrediting agencies. The Department is concerned with the quality assurance processes that an agency uses to accredit its veterinary schools. These processes should include the application of widely-accepted standards, and the review of licensure, as defined in the glossary*.*

When a foreign veterinary agency contacts the U.S. Department of Education and asks to have its accreditation standards reviewed, the Department requests that the agency answer questions regarding its accreditation standards and processes and also provide supporting documents (e.g., copies of statute and regulations, standards, etc.). The questions are designed to solicit information pertinent to the Guidelines for the evaluation of a foreign veterinary agency's standards.

Additional information concerning foreign veterinary applications is available in the guidelines.

## <span id="page-2-1"></span>2 Access and Login

Prior to accessing the system, in preparation for using the online submission process, you should:

- Review the questions in the Guidelines and consider your response to each.
- Have **English translations** of the documents that you wish to upload to support your responses to the questions available. We encourage you to separate large files into smaller ones, so they will upload more quickly. The files uploaded are limited to a size of 150 MB.
- **All supporting documents must be Adobe PDF files format ("PDF" extension).**
- Be prepared to verify your country's contact information and to update it, if necessary.

Contact Department staff to obtain your User ID and initial password at (202) 219-7011 or send an email to ASLrecordsmanager@ed.gov. For security reasons, the system requires that you change the password the first time you access the site. Please note the new password you select, as it will be required for future access to the site.

If you need help while using the system, you can contact the help desk by clicking the 'Contact Us' link.

#### <span id="page-3-0"></span>**1.1 Accessing the System**

You will login into the site from the ASL e-Recognition home page.

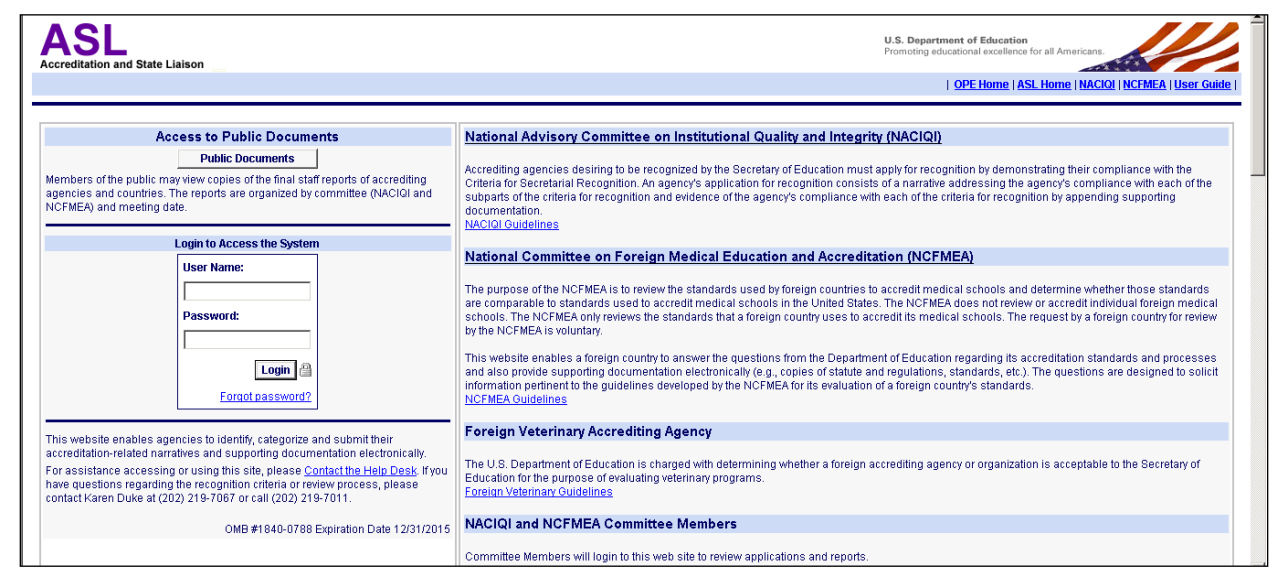

- 1. Open your Web browser:
- 2. Enter the URL https://opeweb.ed.gov/ASLWEB in the address box of the browser. The Login screen will display.
- 3. Enter your User Name and Password and click the **Login** button to log in to the system. Please note that the password is case-sensitive.

If you have forgotten your password, click **Forgot password?** to have it emailed to you.

#### <span id="page-3-1"></span>**1.2 Change Password**

The Department will provide you with a User ID and an initial password. Passwords expire every 90 days. All first-time users are required to change their password. After you login to the e-Recognition system for the first time or if your password has expired, the *Change Password* screen will display.

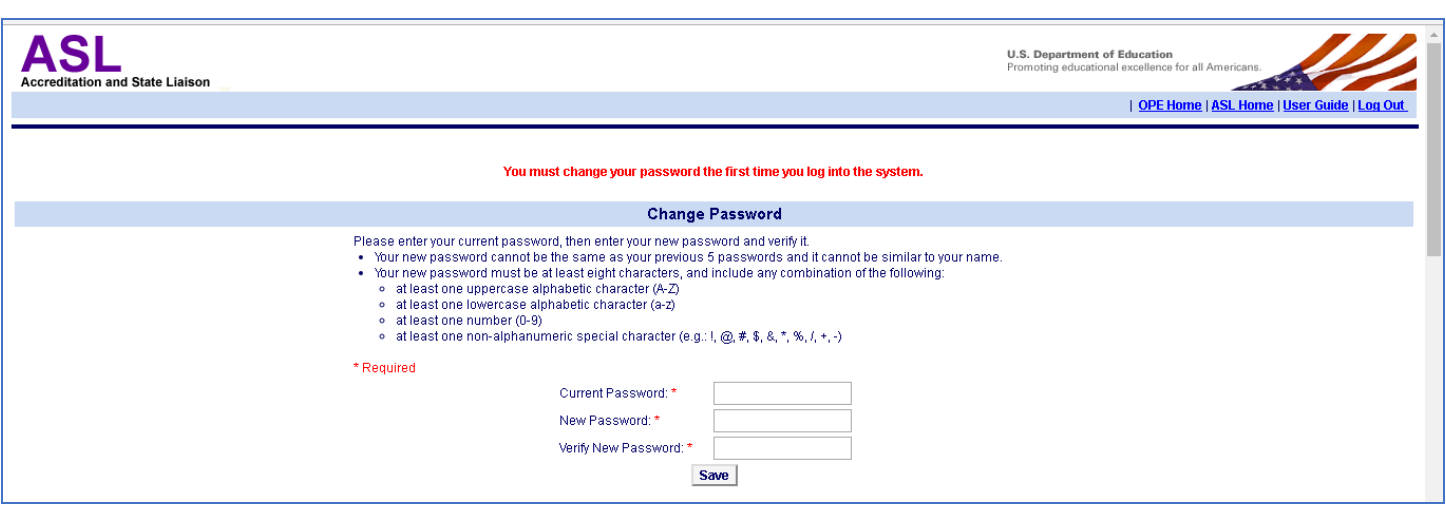

- 1. Enter your current and new passwords.
- 2. The new password you enter must have at least one uppercase letter, one lowercase letter, one number, and one non-alphanumeric character.
- 3. Click the **Save** button.
- 4. The Agency Confirmation screen will display.

#### <span id="page-4-0"></span>**1.3 Agency Confirmation**

After you log into the system, the *Agency Confirmation* screen will display. Select the meeting date from the dropdown and click the **Continue** button.

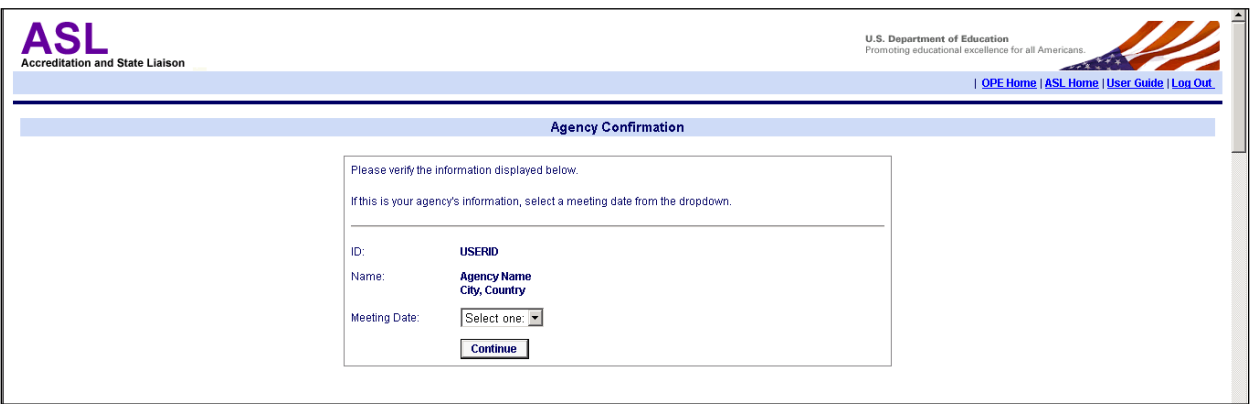

# <span id="page-5-0"></span>2 Enter Your Application

#### <span id="page-5-1"></span>**2.1 Instructions Screen**

After you select the meeting date on the *Agency Confirmation* screen, the *Instructions* screen will display. The process of entering your application has been divided into four steps. Each step may be accessed by either clicking on the corresponding link at the top of each page or on the *Instructions* screen.

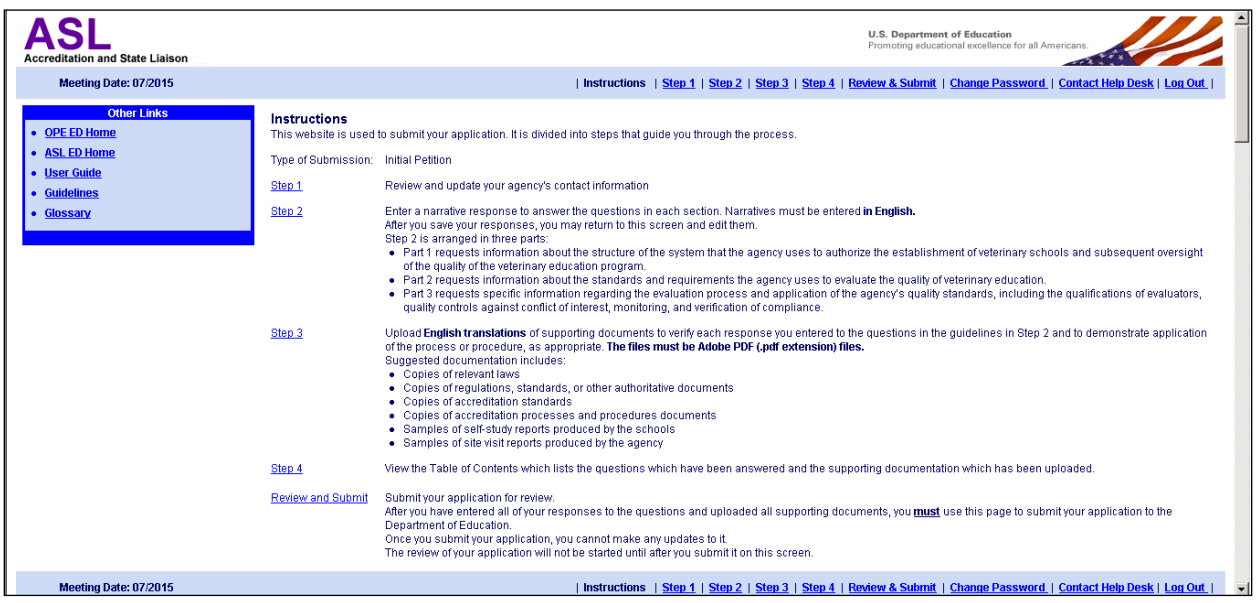

The following links appear in the blue box on the left side of the screen. When you click a link, the requested page will display in a new browser window.

- **OPE ED Home** Displays the Office of Postsecondary Education (OPE) home page on the ed.gov web site.
- **ASL ED Home Page** Displays the Accreditation and State Liaison home page on the ed.gov web site.
- **Guidelines** –Displays the Guidelines for requesting a comparability determination in PDF format.
- **User Guide** Displays this document.
- **Glossary**  Displays a list of accreditation terms with their definitions.

The following sections explain each of the screens which you can access from the *Instructions* screen.

#### <span id="page-6-0"></span>**2.2 Step 1 - Contact Information**

Step 1 allows you to review and update your contact information. The Department will use this information to contact your country regarding your submission.

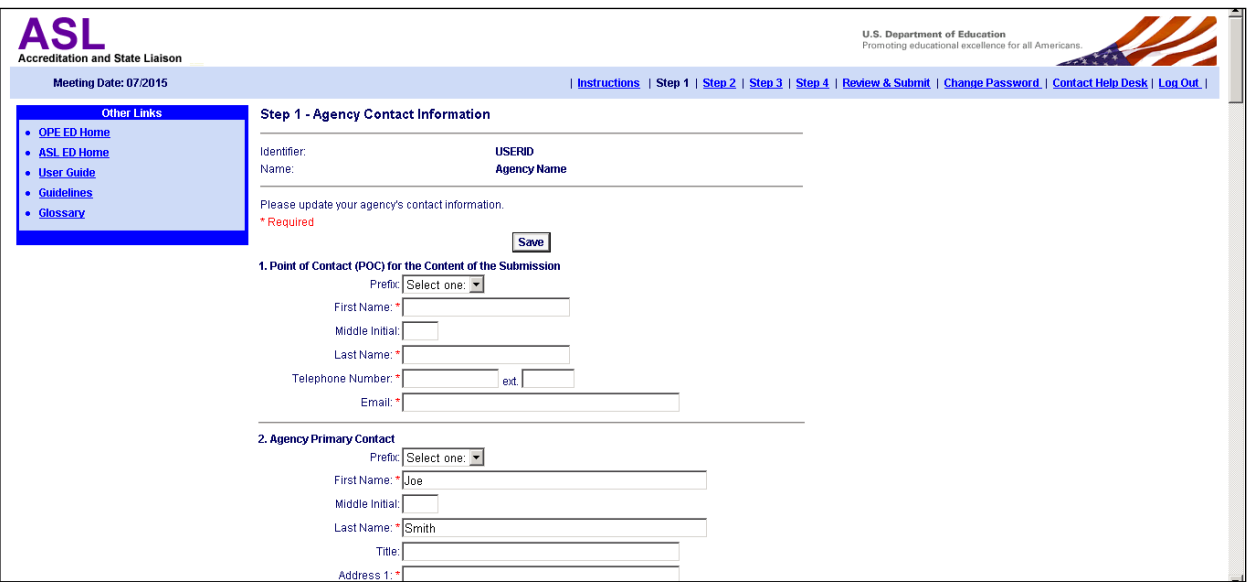

- Enter the Point of Contact name, phone number, and email address.
- Verify that the Department has current contact information.
- All fields marked with a red \* are required.
- Enter any necessary changes to the primary or secondary contact information and click the **Save** button.
- A confirmation email will be sent to the Point of Contact email address on this screen when you submit your application.

#### <span id="page-7-0"></span>**2.3 Step 2 – Respond to Questions**

Enter your responses to the questions in English in the text boxes and click the "Save" button after you have finished. Please enter plain text only in the text boxes. Do not use formatting features, such as tables, bold, or underlining. The text box provided for each response may accommodate a maximum of 7,500 characters. A counter is located on the left hand corner below each text box that tracks the number of characters remaining. A spell check feature is located on the right hand corner below each text box for use once the information is entered.

Be sure to reference each supporting document's name, page number, and paragraph number within the narrative response and explain what point(s) the document supports. Name each supporting document in two parts: in sequential order and using a name that describes the document, e.g., Exhibit 1 – Policy and Procedure Manual. We suggest that you keep a running list of the supporting documents you plan to upload on a scratch paper as you enter the responses to help manage them and prepare for Step 3, which allows you to upload supporting documents referenced in your narrative.

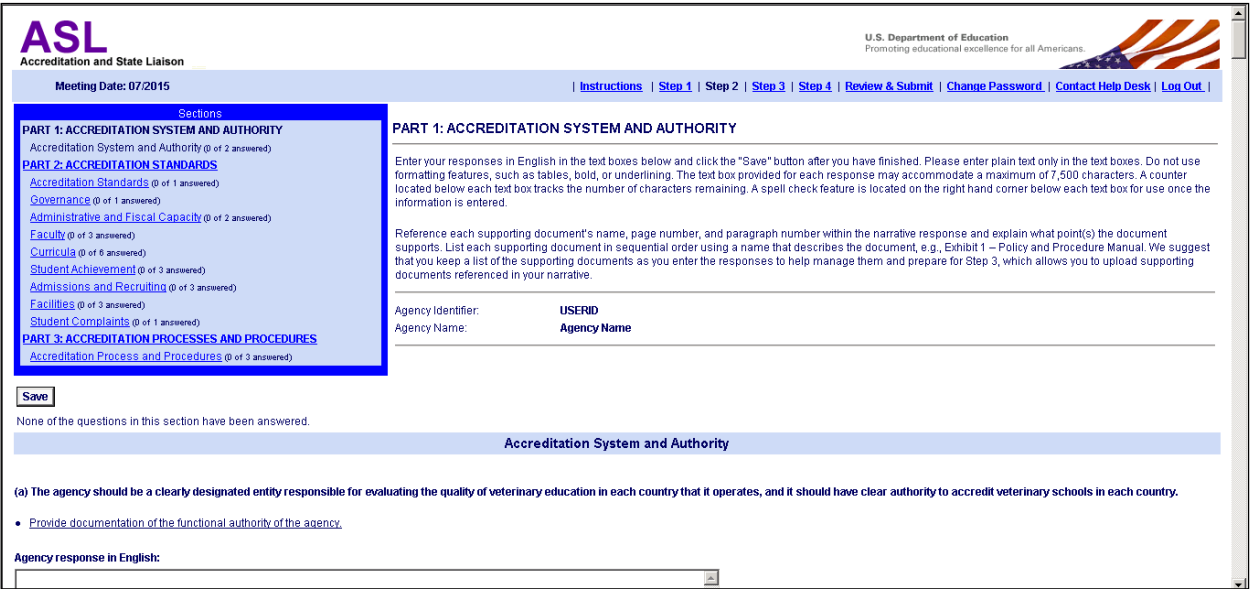

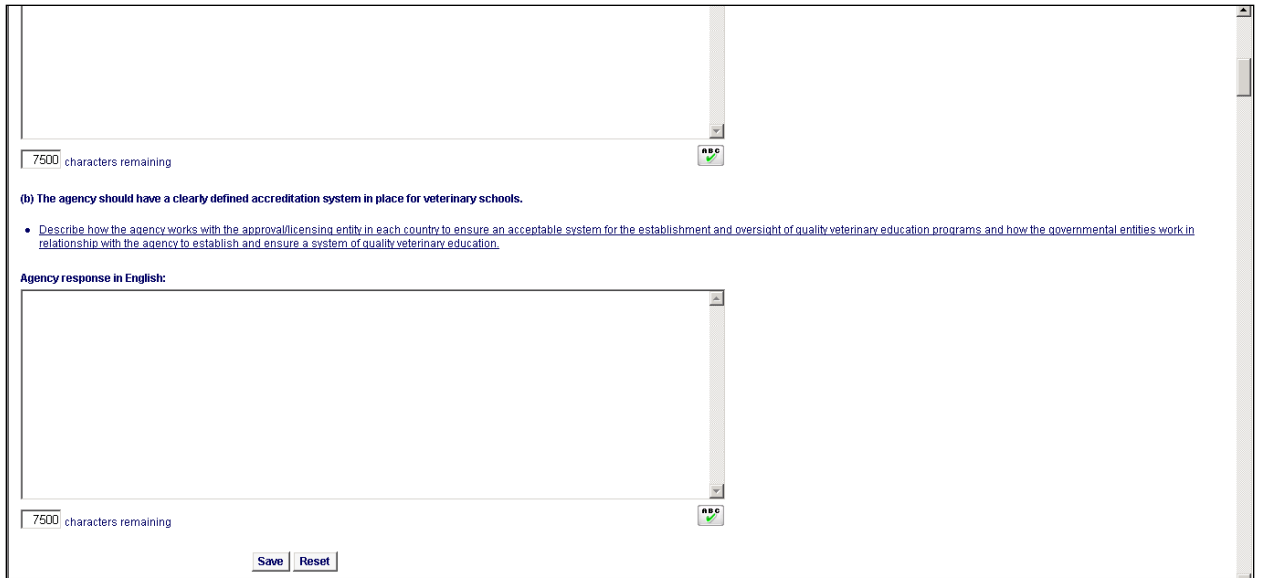

- You must click the **Save** button on each page to save your responses. You are not required to answer all of the questions on the page before you save your responses. You may return to any of the pages in Step 2 and edit the answers you have given.
- The screens in Step 2 have been divided into three parts to correspond with the Guidelines. Each part has a separate screen for each section. There is a separate textbox for each question.
- Click on a Part link in the blue box in the upper left corner of the screen to access the questions in that part. Click on a Section number link in the upper right corner of the screen to access the questions in that section.
- Text boxes for responses are limited to 7,500 characters and spaces. A counter is provided to track the number of characters remaining.
- A spell checker has been provided for your convenience. To perform a spell check after you enter your response, click the  $\mathbb{C}^{\bullet}$  button below the text box. A spell checker window will pop up with a list of any spelling errors. You will have the option to change or ignore any spelling errors.
- English translations of documents in PDF format which you reference in your answers must be uploaded as part of your application. You will do this on the Step 3 screen (see the next section.)

### <span id="page-9-0"></span>**2.4 Step 3 – Upload Supporting Documentation**

You may upload as many documents as you wish to support the answers to the questions you entered in Step 2. You must provide English translations of all documents. All documents uploaded must be in Adobe PDF format with a .PDF file extension. Name each supporting document in two parts: in sequential order and using a name that describes the document, e.g., Exhibit 1 – Policy and Procedure Manual. Each document should only be uploaded once. A document can link to more than one question.

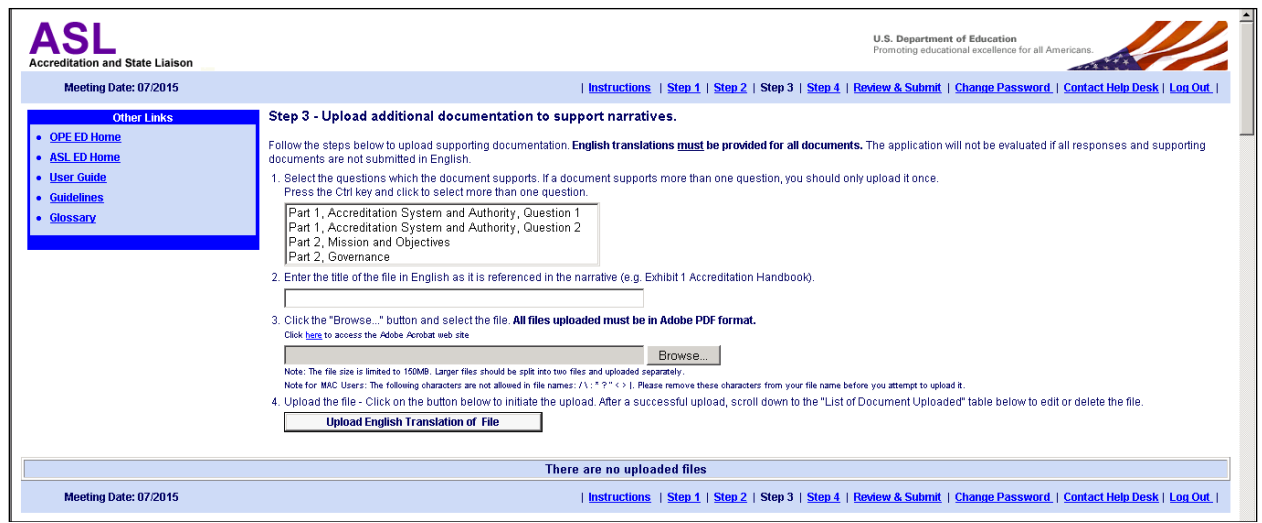

For each document you wish to upload:

- 1. Select one or more questions which the document supports. To select multiple questions, press the **Ctrl** key while clicking on the appropriate question.
- 2. Enter a title for the document.
- 3. Click the **Browse…** button and select the file from your desktop.
- 4. Click the **Upload File** button.
- 5. The Step 3 screen will redisplay with a list of uploaded documents at the bottom.

Once you have uploaded a file, you may perform any of the following actions on it:

- **Enter Exhibit Comments** If you would like to enter a comment about a document, enter the comment in the Exhibit Comments field and click the **Save Comments** button.
- **Remove the Last Question Linked** To remove a question linked to the document, click the **Remove Last Question** button.
- **Link More Questions** To link additional questions to a document, click on the question in the Link More Questions column and click the **Link More** button.
- **Delete the Document** To delete a document from the system, click the **Delete** button. Click the **OK** button on the delete confirmation pop-up.

#### <span id="page-10-0"></span>**2.5 Step 4 - Table of Contents**

The Table of Contents is automatically generated based on your input. The link on each question will take you to the response entry in Step 2. All of the documents you uploaded in Step 3 will be listed here with a link to display the document.

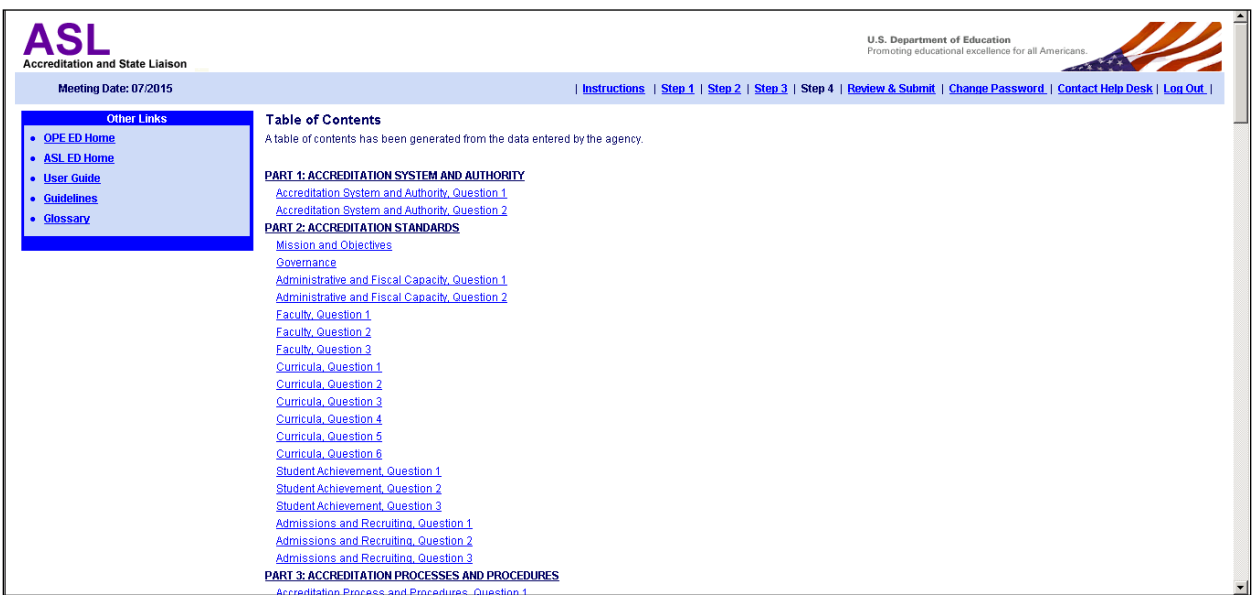

#### <span id="page-11-0"></span>**2.7 Review and Submit Screen**

Use the Review and Submit screen to submit your application. Your application is **NOT** submitted to the Department of Education until you click on the **Submit** button. **Once you have submitted your application, you will no longer be able to update it.**

If there are any questions to which you have not responded, you will not be able to submit your application. The unanswered questions will be listed with a link to Step 2. You must also complete Step 1 and Step 3 before you can submit.

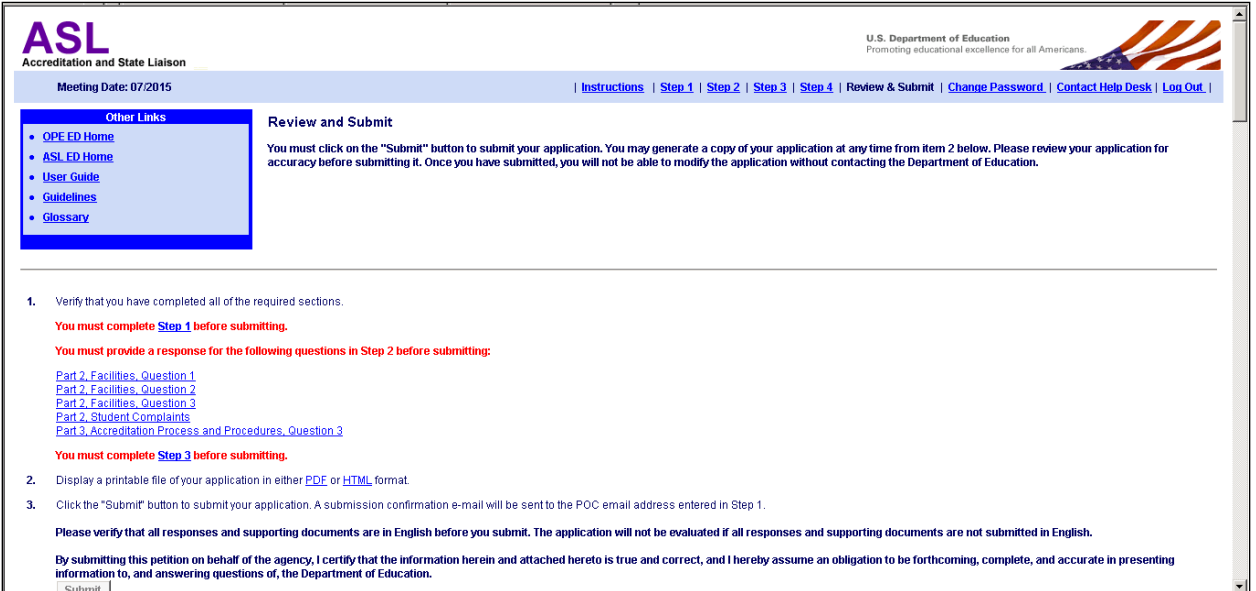

When you click the **Submit** button, the application will be submitted to the Department and a confirmation email will be sent to the point of contact email entered in Step 1. The following screen will display.

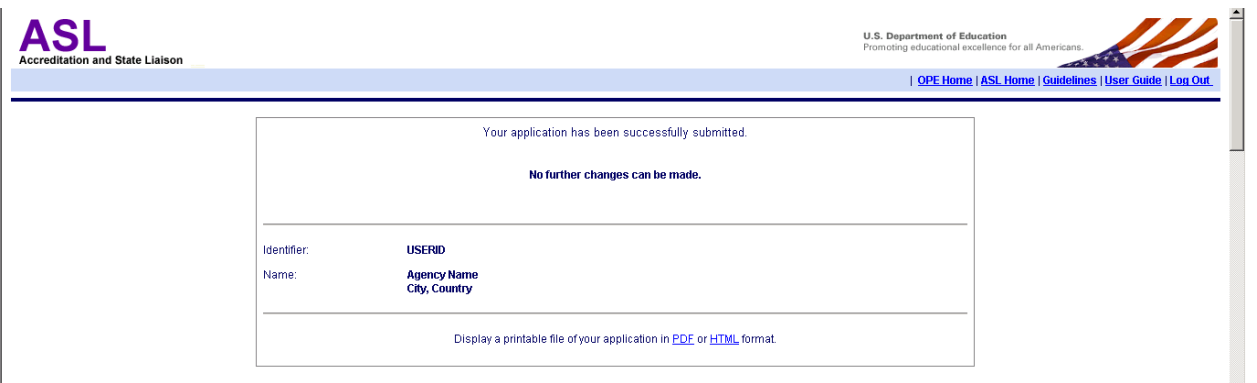

#### <span id="page-11-1"></span>**2.7 Display Application**

You can display your application in PDF format by clicking on the **Display a printable file of your application in PDF format** link on the *Review and Submit* screen. Once the PDF document displays, you can save it for your records by clicking the **Save a Copy** button.

Adobe Acrobat Reader is required to view the file. To download a free copy, go to the Adobe Web site.

<span id="page-12-0"></span>You can also view your report on-line by clicking the HTML link.

### **2.8 After Submission**

Once your application is submitted, a Department Analyst is assigned to review the application and documents. Upon review, the Department may request additional information and/or supporting documentation. Using the documentation provided by the country, the Analyst prepares an analysis of the comparability of the country's standards to those used in the United States for accrediting medical schools. A copy of the analysis is sent to the country for review and comment.

Once your application is submitted, it cannot be updated unless it is re-opened by Department staff. If you login to the system after submitting, the following screen will display after you select your meeting date from the *Agency Confirmation* screen.

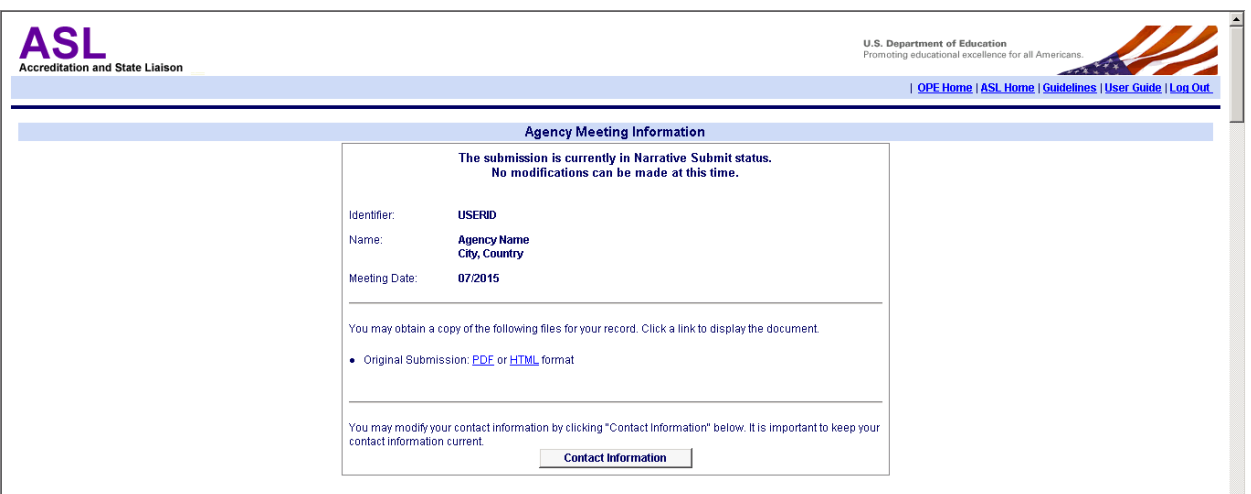

- Click the **Original Submission** link to display your application in PDF format.
- If the Final Analysis of your application has been completed, you will be able to click a link to generate the Final Analysis Document and the Final Staff Report.
- If you would like to update your contact information, click the **Contact Information** button.
- Click the **Log Out** link to log out of the system.

# <span id="page-13-0"></span>3 Enter Your Response

After your application is submitted, it will be reviewed by Department staff. If they need additional information, an email will be sent to the email addresses entered on the Step 1 – Contact Information screen. When you log into the system, you will be allowed to enter a response to the remarks made by Department staff and upload supporting documentation.

#### <span id="page-13-1"></span>**3.1 Resubmit Instructions**

After you log into the system and select your meeting date from *Confirmation* screen, the *Instructions*  screen will display.

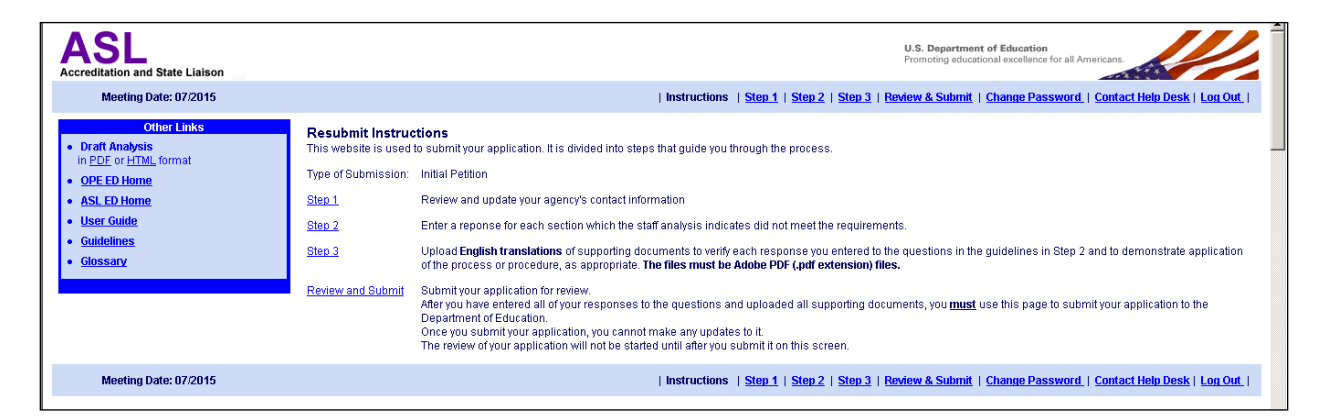

The following links appear in the blue box on the left side of the screen. When you click a link, a new browser window will open to display the page requested.

- **Draft Analysis** Displays a Draft version of the Staff Analysis in PDF or HTML format.
- **OPE ED Home** –Displays the Department of Education home page on the ed.gov web site.
- **ASL ED Home Page** Displays the Accreditation and State Liaison home page on the ed.gov web site.
- **User Guide** Displays this document.
- **Guidelines** –Displays the Guidelines for requesting a comparability determination in PDF format.
- **Glossary**  Displays a list of accreditation terms with their definitions.

The Resubmit process has been divided into the following steps:

- To update your contact information, click the **Step 1** link. Refer to *Section 2.2* for more information.
- To enter your response to the remarks for each question, click the **Step 2** link. Refer to the following section for more information.
- To upload supporting documentation, click the **Step 3** link. Refer to *Section 2.4* for more information.

 To submit your response, click the **Review & Submit** link. Refer to *Section 2.6* for more information. You must enter a response in Step 2 for each question for which Department staff indicated they needed more information before you can submit.

#### <span id="page-14-0"></span>**3.2 Resubmit Step 2**

In Resubmit Step 2, you enter an explanation for each question for which Department staff requested additional information.

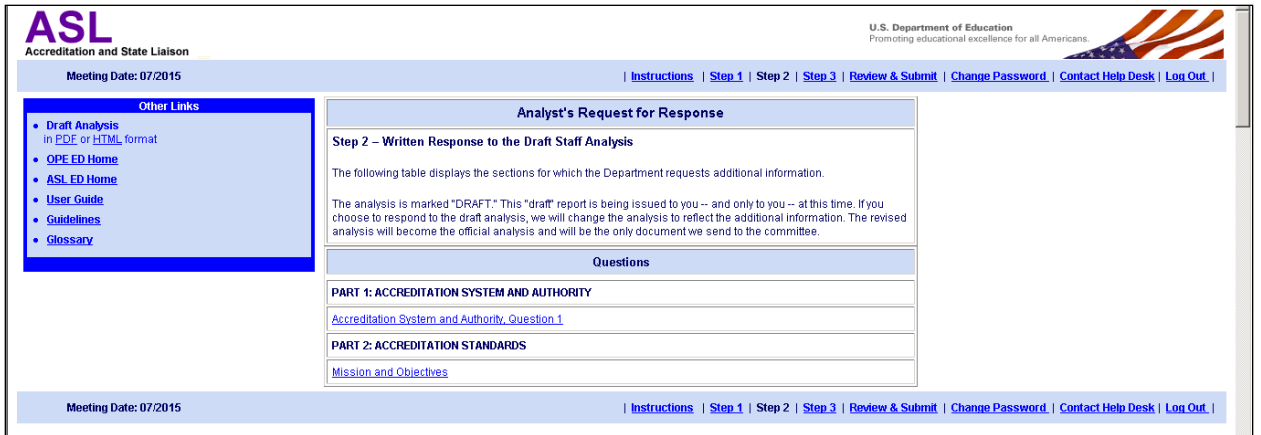

Click the question link to display the staff remarks for that question and enter your response.

When the question link is clicked, the *Narrative* screen will display.

This screen displays:

- The information entered on your original submission.
- The supporting documents uploaded for this question.
- Department staff remarks explaining what additional information is needed.
- Any documents uploaded by Department staff.

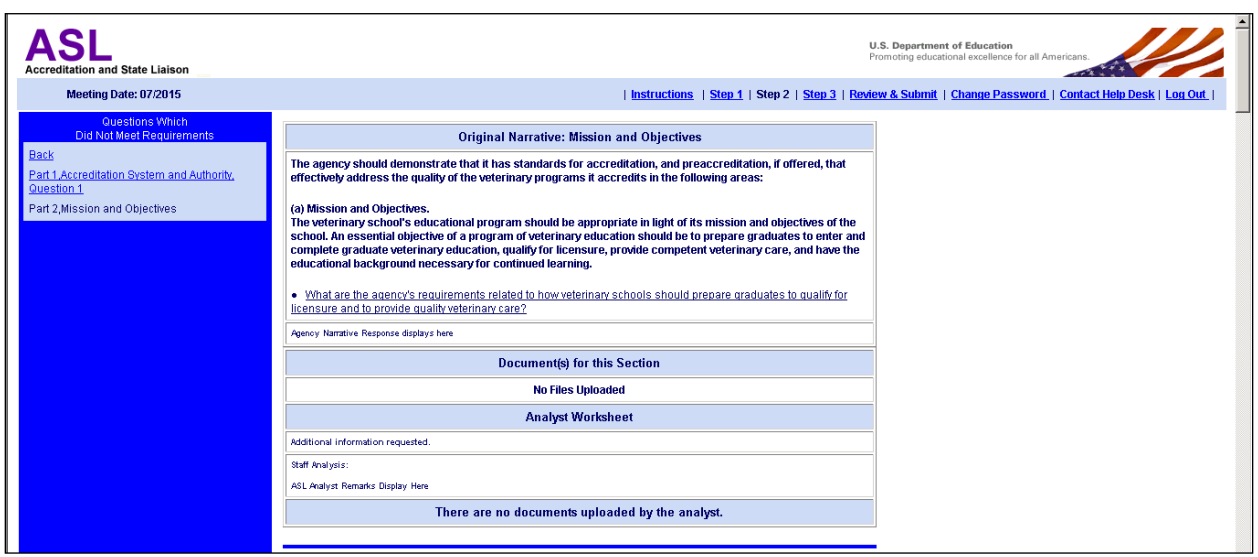

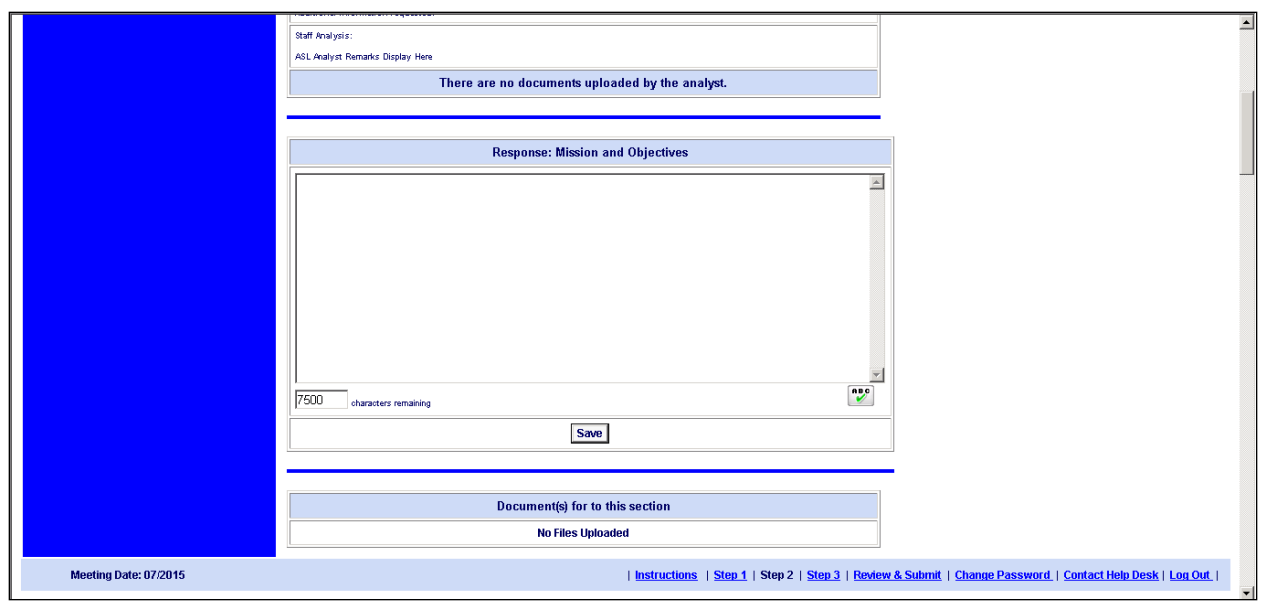

Enter your response to the Analyst's remarks in English and click the **Save** button. Click a question link on the left side of the page to display the *Narrative* screen for that question.

After you have finishing entering your responses and have uploaded any additional supporting documentation, click the **Review and Submit** link to resubmit your application to the Department. Once you have resubmitted your application, you will no longer be able to update it.